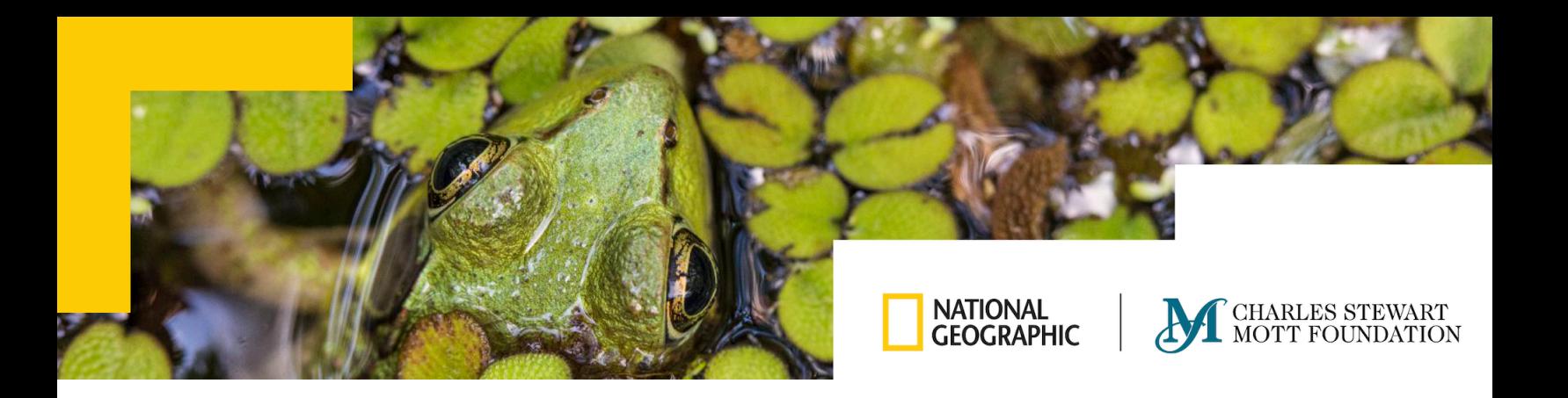

## *Webinar Step-by-Step: iNaturalist for Afterschool Programs*

*A. Explore Biodiversity in Your Community Using iNaturalist*

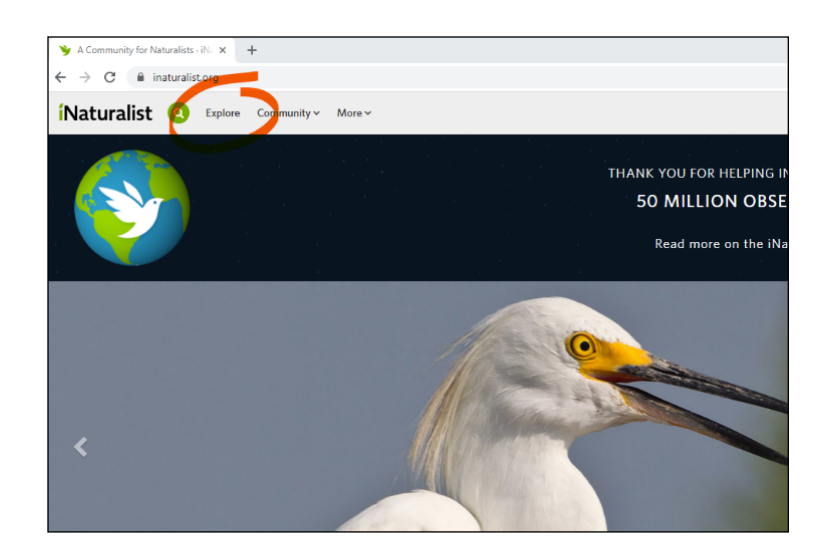

*1. Go to iNaturalist.org. Click Explore in the gray menu bar.* 

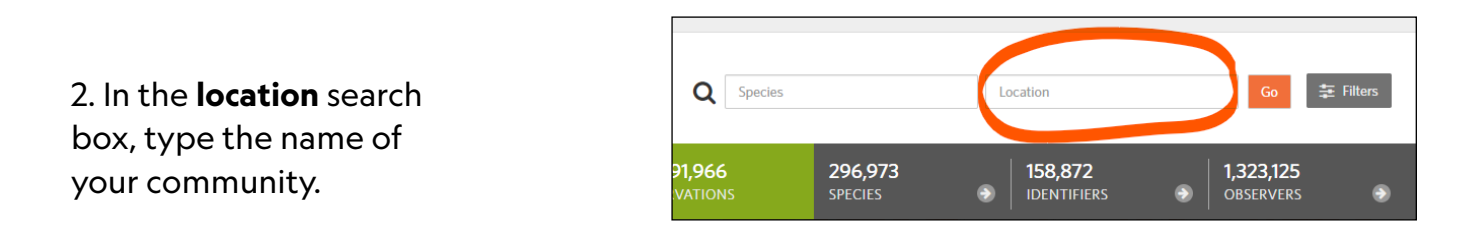

*3. A map will appear in the general area of your community. This view will probably not show the boundaries of your city.* 

*This box shows all the observations made in and near Pierre, South Dakota.* 

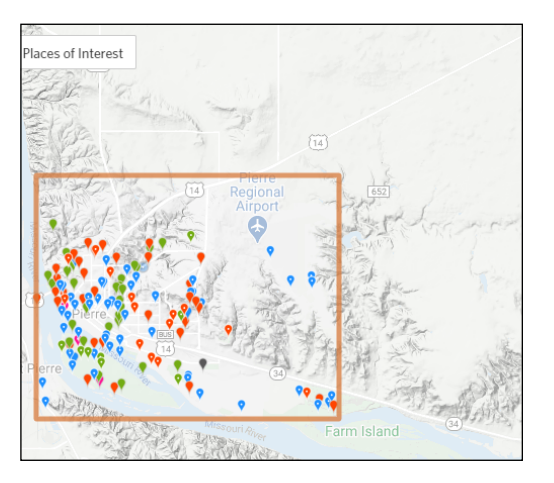

*4. Sometimes the name of your community may be associated with a specific place, so you will not see all of the observations in and near your community.* 

*In this example, Flint, Michigan, is associated with the Flint Farmers Market.* 

*To turn off this setting, close the orange box in the dark gray menu to see all observations in the area.* 

**Q** Species **Observations** 5 Flint Farmers Market/Willson Park..  $\ddot{\mathbf{e}}$ **SPECIES**  $Q$  Map **III** Grid  $\equiv$  List <sup>O</sup> Places of Interest ÷ CARRIAGE TOWN  $\overline{a}$  $\odot$ M Flint<sup>\*</sup>  $\frac{1}{15}$ 

> 296 50,291,966 **OBSERVATION SPECI** C Redo search in ma <sup>O</sup> Places of Interest List Kettering University Chev Commons

*5. You can change or set your map view by using the plus/minus to scroll your screen view in or out.* 

*Once you get the view you like in your screen, click Redo search in map.* 

*6. When you click Redo search in map, that sets a bounding box (see dark gray menu.) The bounding box keeps the area with the observations you want to see in view. You can scroll in, scroll out or click away from the bounding box without losing it.* 

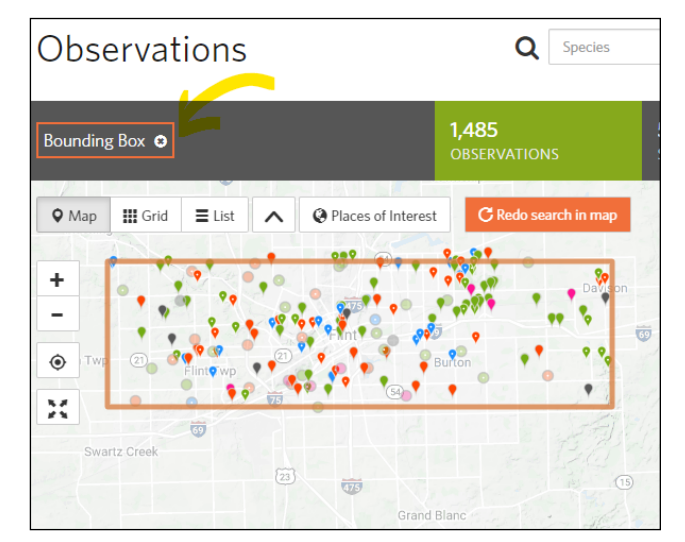

*7. The pins on your map represent different kinds of organisms.* 

*The Map Legend will tell you the what the different features (color, shape, and dot) represent.* 

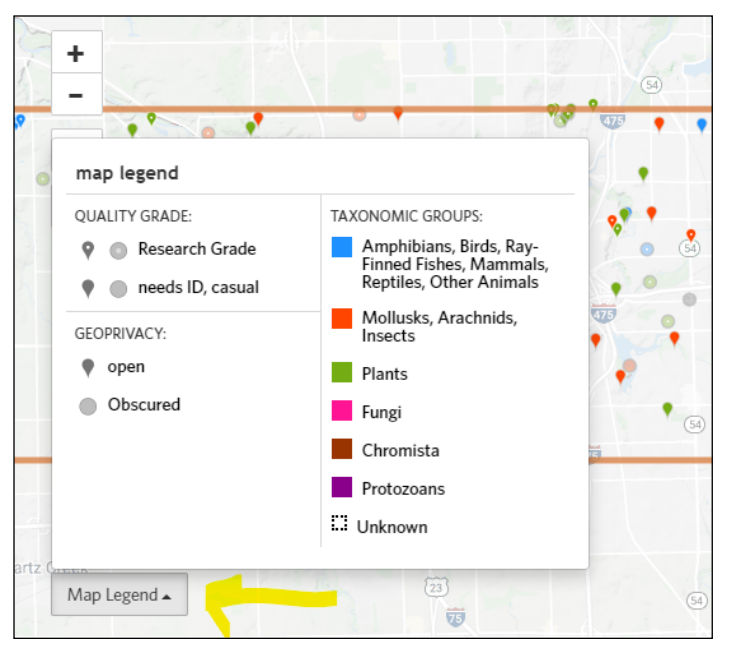

*8. To see the observations, click on a pin. This will bring up an information card about that observation.* 

*Click on the card to view that observation's page.* 

*To return to your map, click the back arrow near the address bar.* 

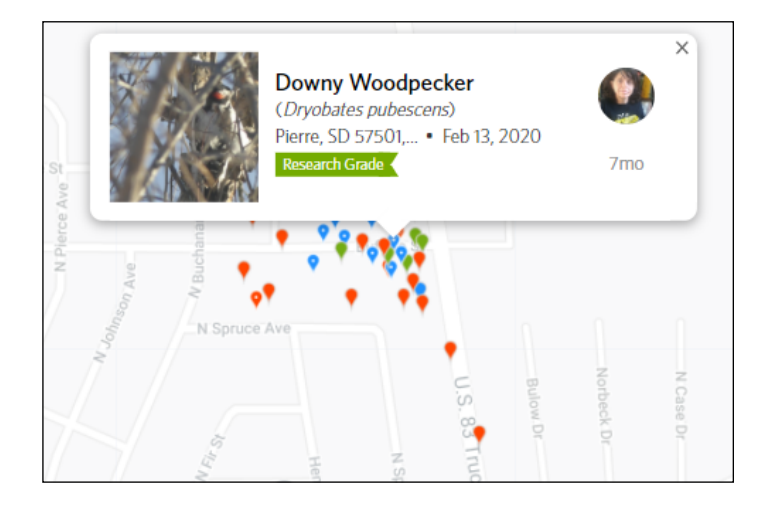

*9. To see all the observations in the bounding box, click on the Grid button. This will change the display to a grid of observation cards.* 

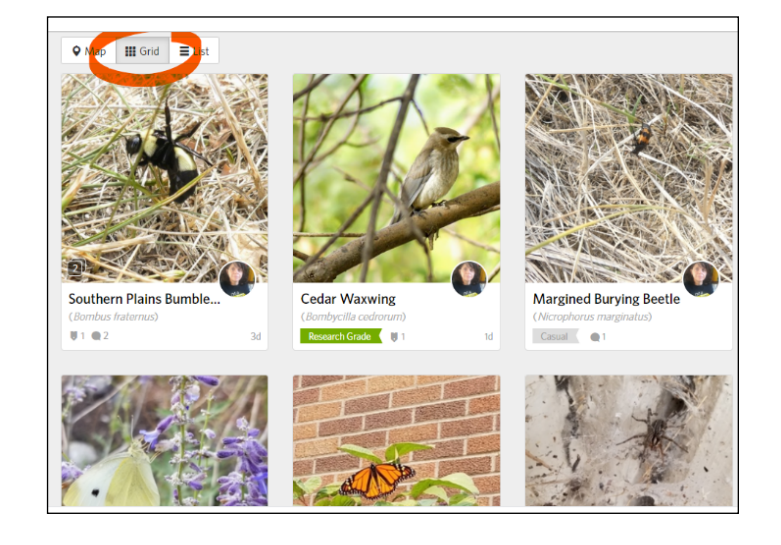

*10. In the dark gray menu bar, the Species tab will show all the observations organized into species groups.* 

*The first card is the most observed species in the bounding box (the place you are viewing). In this example, the northern fulmar is the most frequently observed organism.* 

*To see the individual* 

*observations while in species view, click on the number of observations. That will bring you to the grid view of observations. You can switch to the map view using the white buttons in the upper left of the grid.* 

*Norther Fulmar © Mark Rosenstein. CC BY-NC-SA. Walrus © Unknown CC BY-NC-ND. Caribou © GRID Arendal CC BY-NC-SA.*

*11. When you are looking at observations in the map view, you can click the up-carrot button to change the base map to a satellite view. Satellite view can help you see the habitats of organisms.* 

*More Ideas for using iNaturalist* 

- *Students can journal about observations, using words, pictures, and numbers.*
- *Students can create a field guide to their community using iNaturalist observations.*
- *Use iNaturalist to look at different species and to explore different places. Allow a different student each time to pick a place or animal to explore. Keep a class list of places visited and observations explored for an end of the year celebration.*

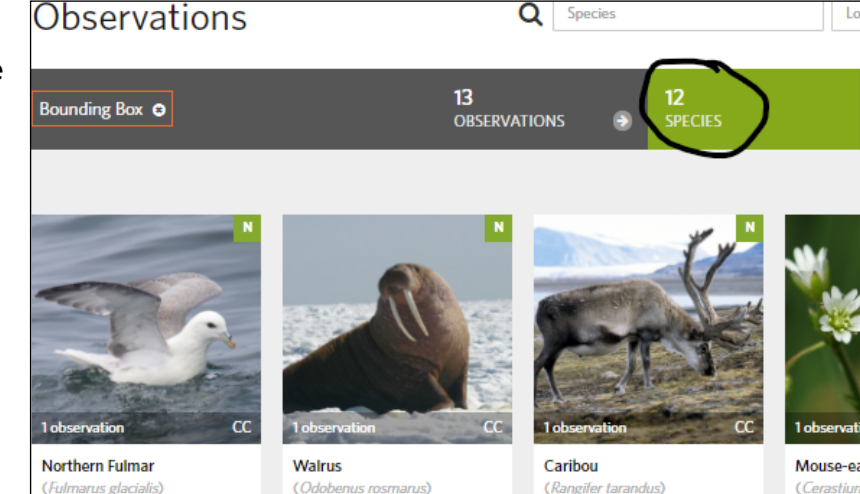

 $\mathbf{Q}$  Species

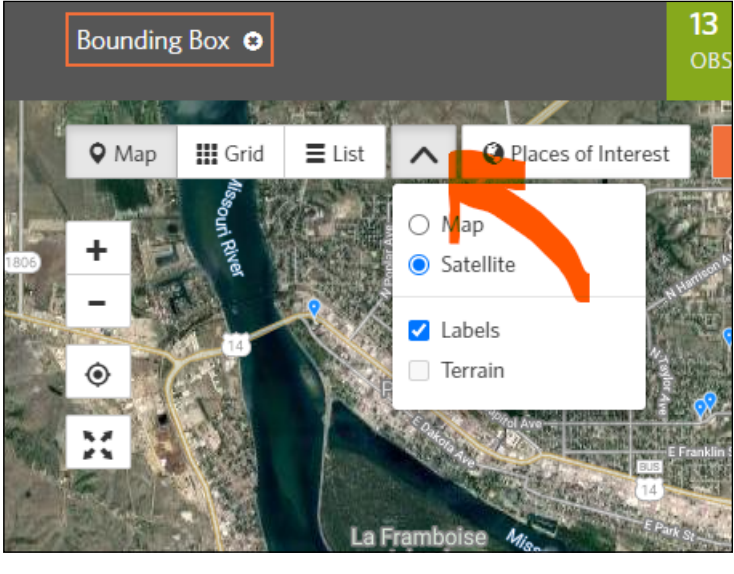

## *B: Exploring National Parks With iNaturalist Data*

*1. You can use iNaturalist to explore National Parks you have visited or would like to visit through the National Park Service (NPS) project page.* 

*Projects are a way to curate data from a specific time, place, or group of users into one place. The National Park Service project curates the observations made in National Park Service units (parks, monuments, historic sites, etc.) into one place.* 

*To see a list of the NPS Projects, go to inaturalist.org/projects/national-park-service.* 

*2. This page (inaturalist.org/projects/ national-park-service) is the umbrella project page or overview page where you can see how the different park projects compare in terms of number of observations.* 

*To see a list of the individual park projects, click on Read More under the About section.* 

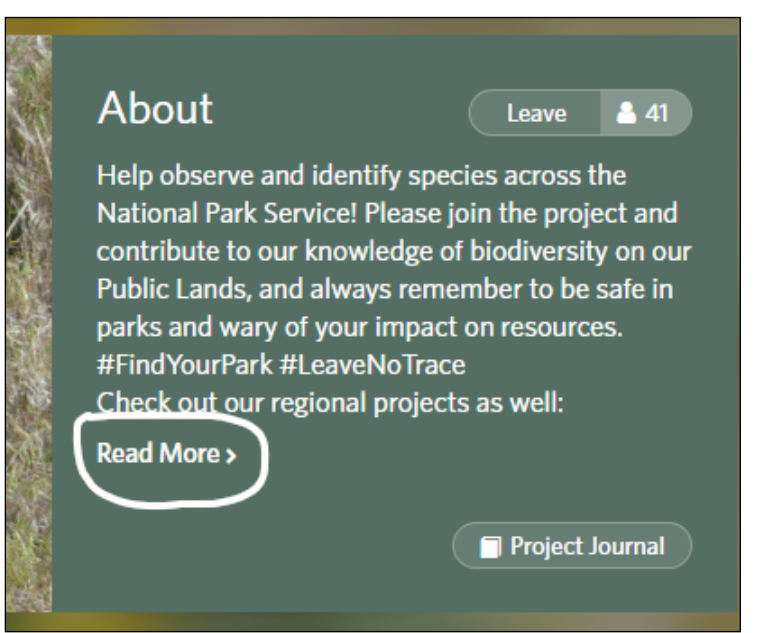

*3. Each of the park service units that have a project will be in this list. Click on the name of the park you want to visit via iNaturalist.* 

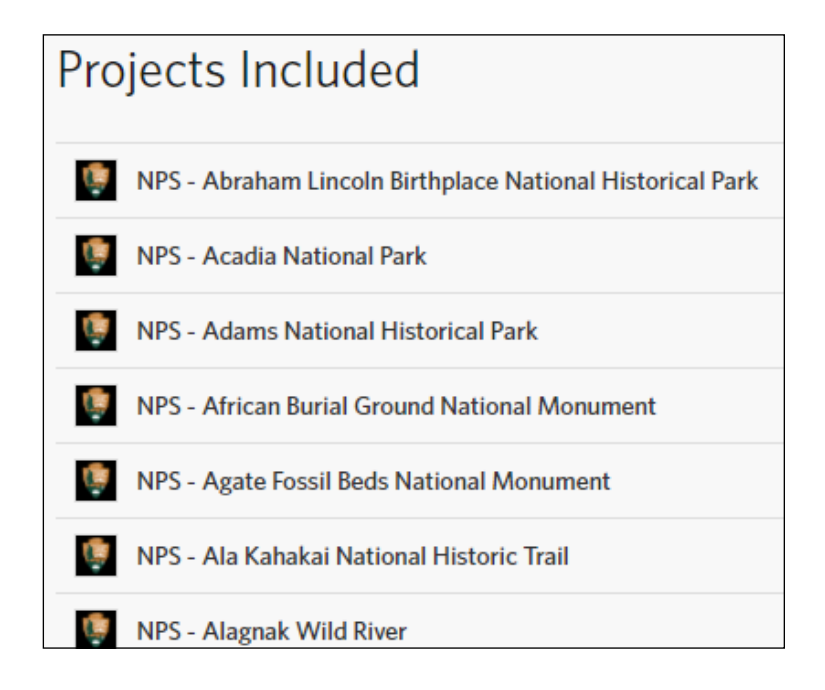

*4. You can explore the park's observations in a project using the same tools you used to explore your community: maps and base layers, observation grids, and species. Note that the way to select the base map is different in a project than it is when exploring observations via the main Explore map.* 

*Also, the pins on the project map will be orange instead of multi-colored.* 

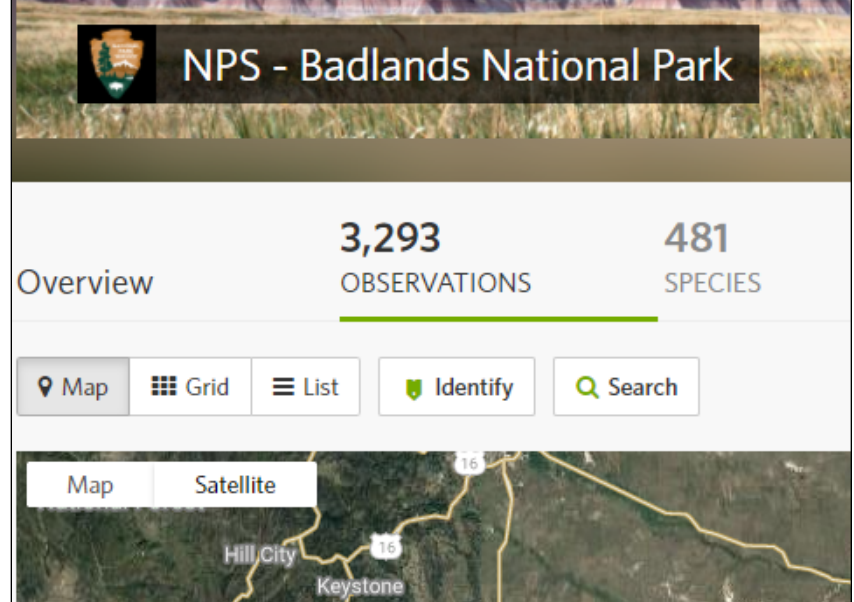

*5. This list of National Park Service units is not just for places dedicated to the protection of nature and wilderness. The list includes places of historic or cultural interest. To learn more about that park unit, click on the Read* 

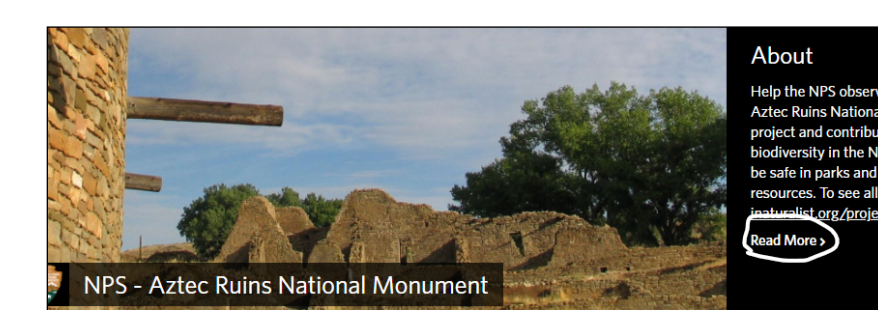

*More link in the About header on the project's page.* 

*The Read More link will bring you to a page with a link to the National Parks Service website for that unit.* 

## NPS - Aztec Ruins National Monument

Help the NPS observe and identify species at Aztec Ruins National Monument! Please join the project and contribute to our knowledge of biodiversity in the NPS, and always remember to be safe in parks and wary of your impact on resources. To see all NPS units, visit inaturalist.org/pro tional-park-service. To learn more about Aztec Ruins National Monument, visi nps.gov/azru.

*6. Which National Park Service unit would you like to visit via iNaturalist? These are just a few options. If you do visit, bring along a phone with the iNaturalist app (set up an account first) or a camera to upload pictures later. Not all sites have observations recorded. You can be the first!* 

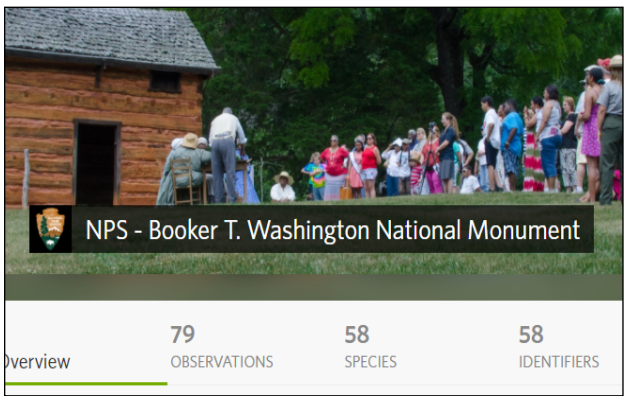

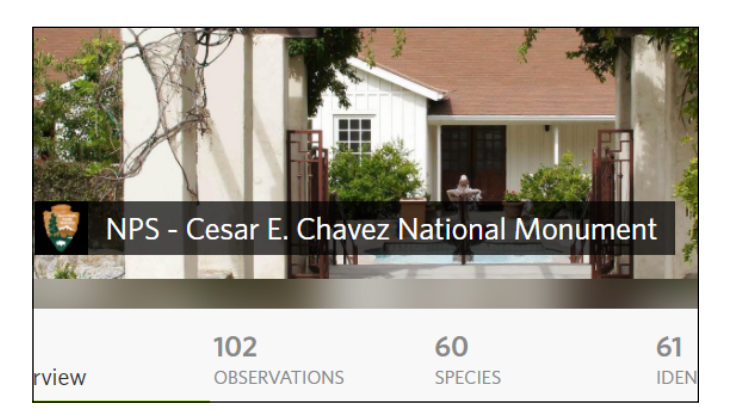

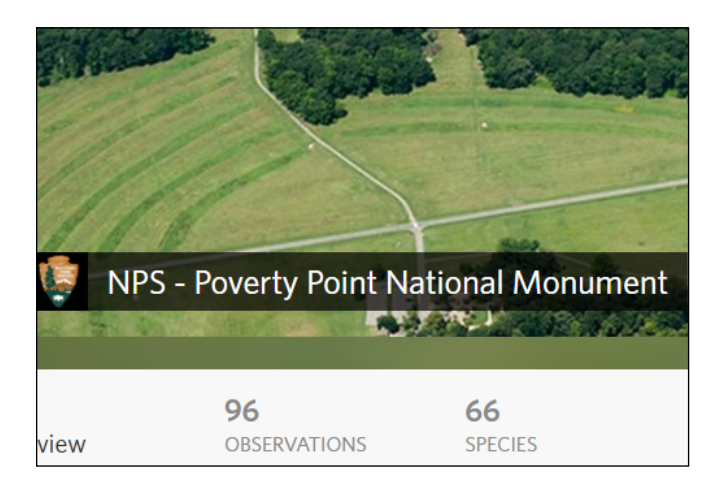

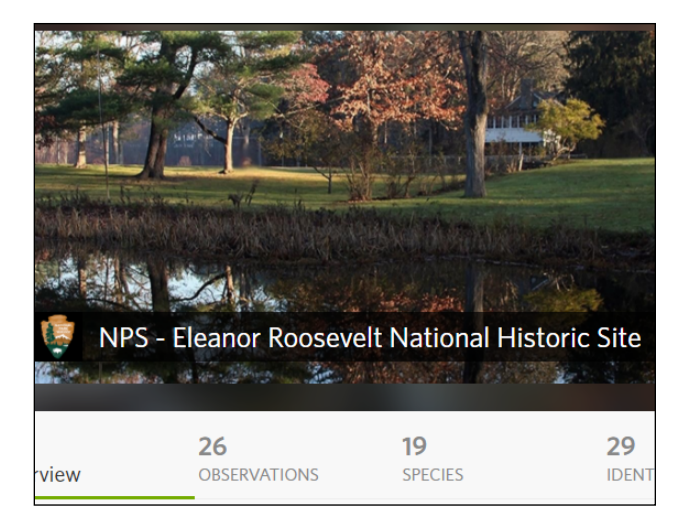

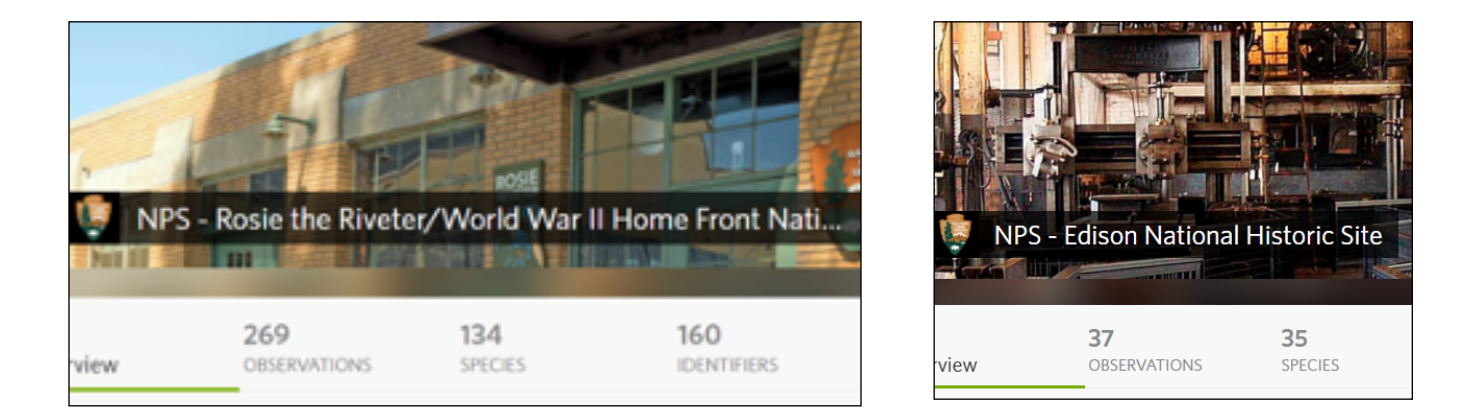

*— Content developed by Anne Lewis, National Geographic Education Fellow*